## **How to:** Oil Paint

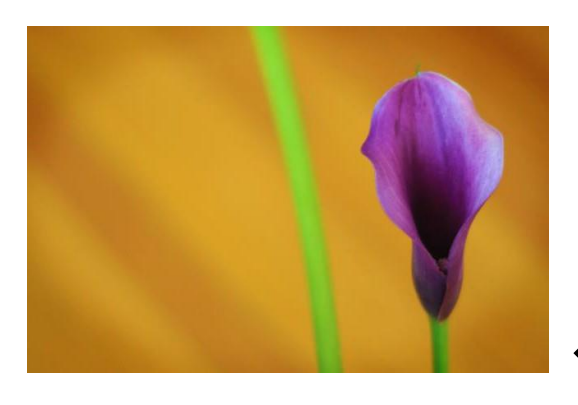

Original Image

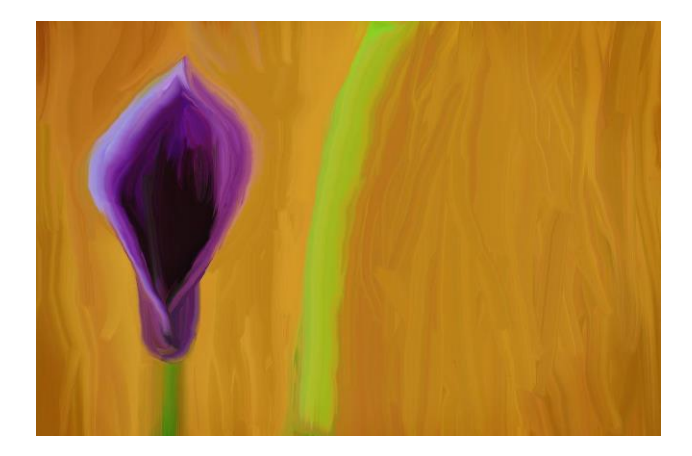

Oil Painting

## Tips:

- Use long strokes for large areas.
- Change to a smaller brush size for small areas.
- Try different brush shapes for variety.
- Make your strokes in a variety of directions but have one main direction for most strokes.

## In Photoshop:

- 1. Open photo. (Little detail = easy. A lot of detail = difficult.)
- 2. Make a duplicate copy of the background image.
- 3. Choose the smudge tool in the tool panel on the left.

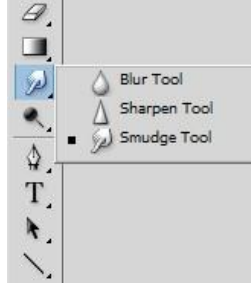

- 4. Open the brush panel (window brush).
- 5. Click on the hamburger menu (top right hand corner of the brush panel). Click on Legacy Brushes – click ok to restore the legacy brushes.

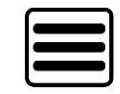

6. Choose a brush and set the brush strength in the option tool bar. You may want to choose a brush in the Legacy Brushes folder – Wet Media Brushes folder – select a brush with the word 'oil'" – some examples are 'oil medium brush wet edges', 'oil medium to large tip'.

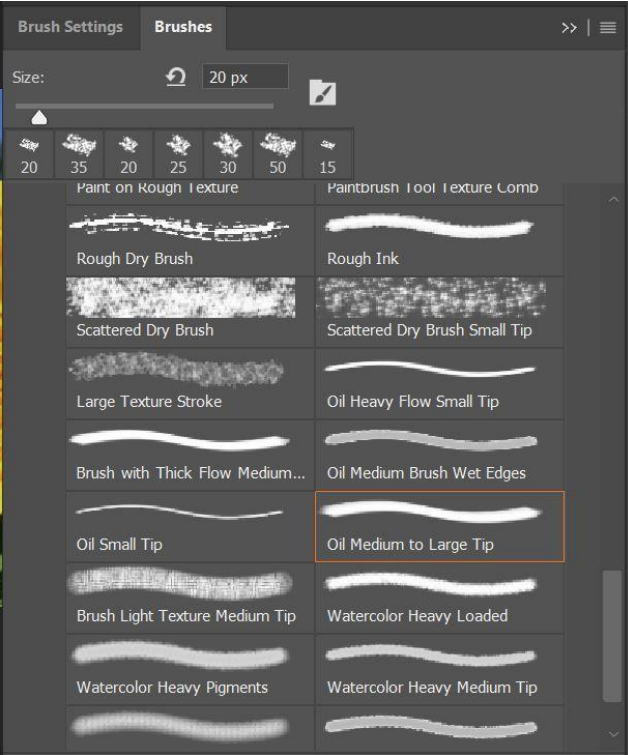

- 7. Making sure you have the background copy layer selected, use your mouse to smudge the photo. Pretend the mouse is your finger smudging the paint on a canvas.
- 8. When you are finished all your smudging, you may want to sharpen the brush strokes. It really depends on your photo and strokes. Should still look like an oil painting.

Filter  $\rightarrow$  Sharpen  $\rightarrow$  Smart Sharpen

Make sure "Preview" box is checked.

Amount: 500 (adjust if necessary)

Radius: 1.8 (adjust this to get the effect you like)

Drag the preview image around to see each part of your painted photo.

When you are happy with the effect, click OK.

- 9. Optional: carefully adjust the opacity of the painted layer. Make sure it still looks like an oil painting.
- 10. Post the original and the oil painting to your weebly site. Turn on your lightboxes and add the captions 'original' and 'oil painting'.